## ์ คู่มือการบันทึกข้อมูลในระบบประมวลผลข้อมูลเกณฑ์ชี้วัดและค่าเป้าหมายขั้นต่ำ **การจัดบริการสาธารณะขององค์กรปกครองส่วนท้องถิ น**

1. เข้าไปที่เว็บไซต์ http://164.115.25.179/ หรือ เข้าผ่านหน้าเว็บไซต์สำนักงาน ก.ก.ถ. http://www.odloc.go.th ที่หัวข้อ "ระบบงาน" เลือก "ระบบการประเมินการจัดบริการสาธารณะ"

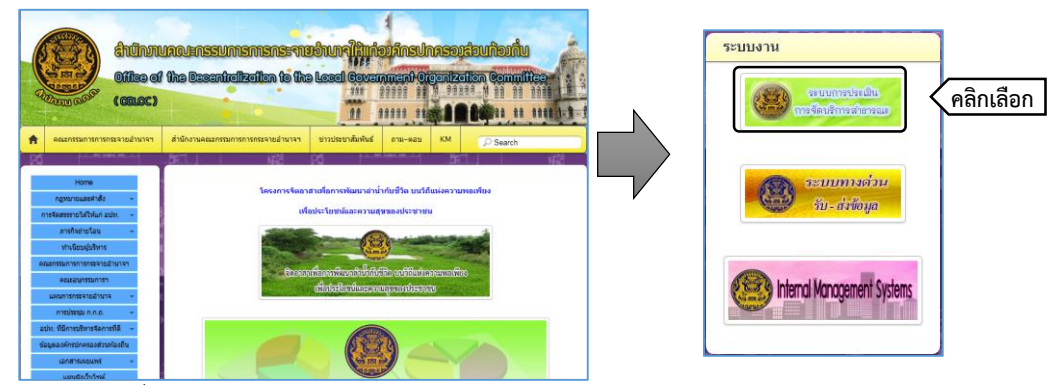

2. เลือกปีที่ต้องการประเมินตามประเภทของ อปท.

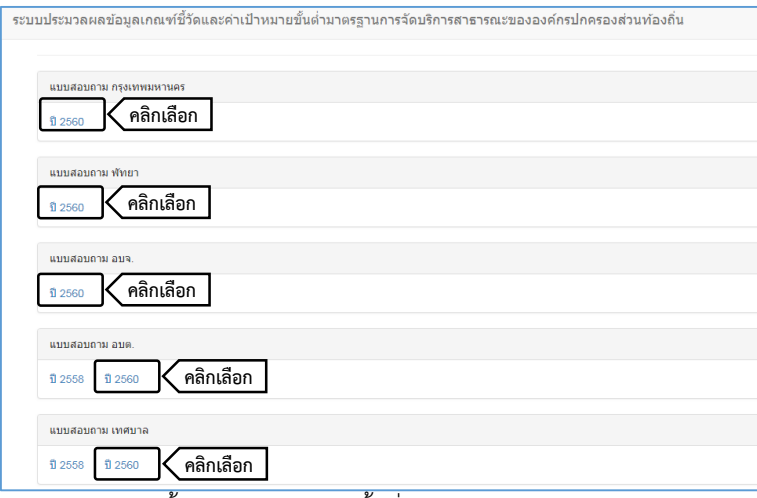

- 3. การเข้าสู่ระบบประมวลผลข้อมูลเกณฑ์ชี้วัดและค่าเป้าหมายขั้นต่ าการจัดบริการสาธารณะขององค์กรปกครองส่วนท้องถิ่น
	- 3.1 หากทราบชื่อผู้ใช้งานและรหัสผ่านแล้ว สามารถกรอกข้อมูลในช่อง username และ password

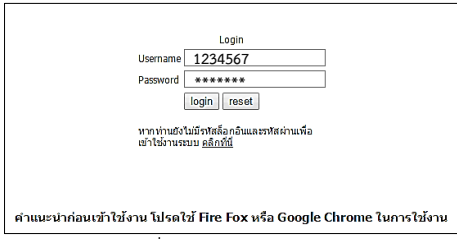

- 3.2 หากยังไม่ทราบชื่อผู้ใช้งานและรหัสผ่านเพื่อเข้าใช้งานระบบ ให้คลิก "คลิกที่นี่" ด้านล่าง เพื่อตรวจสอบรหัส ผู้ใช้งานและรหัสผ่าน
	- 3.2.1 เลือกจังหวัด อำเภอ และ อปท. ระบบจะแสดง username และ password
	- 3.2.2 จากนั้นคลิกที่ "กลับสู่หน้า Login" เพื่อนำรหัสที่ได้รับกรอกข้อมูลทั้งในช่อง username และ password

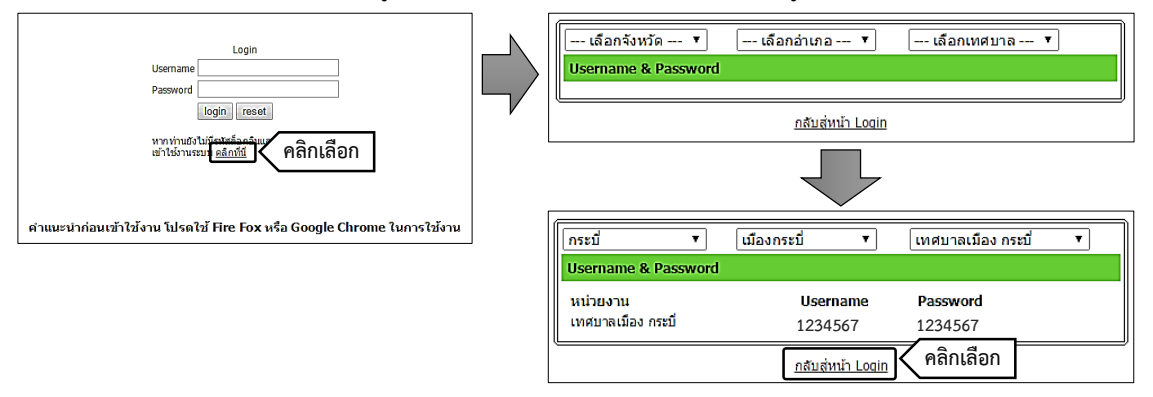

- 4. การกรอกข้อมูลแบบสอบถามให้ผู้ใช้งานกรอกข้อมูลตามลำดับดังนี้
	- 4.1 คลิกที่เมนู "ขั้นตอนกำหนดคณะกรรมการประเมินตนเอง" ให้ผู้ใช้งานกรอกข้อมูลคณะกรรมการและผู้บันทึก ข้อมูล เมื่อกรอกข้อมูลเสร็จแล้วให้คลิกที่ปุ่ม "เพิ่มข้อมูล" ด้านหลัง ระบบจะจัดเก็บข้อมูล (ข้อมูลคณะกรรมการ สามารถกรอกได้มากว่า 1 คน แต่ผู้บันทึกข้อมูลมีได้คนเดียวเท่านั้น) ผู้ใช้งานสามารถแก้ไข หรือ ลบ ข้อมูลได้โดย คลิกที่ปุ่ม "แก้ไข" หรือ "ลบ" ด้านหลังรายชื่อนั้น
	- 4.2 คลิกที่เมนู "ขั้นตอนที่ 1 กรอกข้อมูลพื้นฐาน" ให้ผู้ใช้งานกรอกข้อมูลพื้นฐานของ อปท. โดยมีเงื่อนไขและวิธีการ กรอกข้อมูลดังนี้
		- 4.2.1 ข้อมูลที่กรอกในช่อง "ข้อมูล ณ ปีพ.ศ. " ต้องมีค่ามากกว่า 0 และไม่สามารถกรอกข้อมูลเป็น "ค่าว่าง" ได้
		- 4.2.2 เลือกแหล่งข้อมูลอย่างใดอย่างหนึ่ง ระหว่าง อปท.เอง หรือ จากแหล่งอื่น
		- -4.2.3 อปท. ที่ไม่มีโครงสร้างพื้นฐานสำหรับการจัดบริการสาธารณะในข้อคำถามใด ให้เลือกที่ "ไม่มีบริการสาธารณะ" ่ ในข้อนั้น (หากเลือกไม่มีบริการสาธารณะในข้อมูลพื้นฐานในข้อคำถามใด จะส่งผลต่อการกรอกข้อมูลในขั้นตอนที่ 2 ่ ในข้อคำถามที่เกี่ยวข้องกับข้อมูลพื้นฐานข้อนั้น โดยระบบจะไม่ให้ผู้ใช้งานกรอกข้อมูลในคำถามข้อนั้นได้)
		- 4.2.4 กรอกข้อมูลให้ครบทุกข้อในแบบสอบถาม แล้วคลิกที่ปุ่ม "บันทึกแบบสอบถาม" ที่ด้านล่างของแบบสอบถาม
		- 4.2.5 ตรวจสอบความถูกต้องของข้อมูล จากนั้นให้คลิกที่ปุ่ม "ส่งข้อมูลแบบสอบถาม" ที่ด้านบนของแบบสอบถาม (หากส่งข้อมูลแล้วจะไม่สามารถแก้ไขแบบสอบถามได้)
	- 4.3 หลังจากส่งข้อมูลในขั้นตอนที่ 1 เรียบร้อยแล้ว ที่ "ขั้นตอนที่ 2 ประเมินการให้บริการสาธารณะ" ระบบจะแสดง แบบสอบถาม 2-1 ถึง 2-6 ให้ผู้ใช้งานกรอกข้อมูลการให้บริการสาธารณะของ อปท. โดยคลิกเลือกที่ "แบบสอบถามที่2-1" จนถึง "แบบสอบถามที่2-6" โดยมีเงื่อนไขและวิธีการกรอกข้อมูลดังนี้
		- 4.3.1 หากพบว่ามีข้อใดที่ไม่สามารถกรอกข้อมูลได้ แสดงว่าคำถามข้อนั้นถูกระบบป้องกันการกรอกข้อมูลไว้ เนื่องจากในขั้นตอนที่ 1 ผู้ใช้งานได้เลือก "ไม่มีบริการสาธารณะ" ในข้อมูลพื้นฐานที่เกี่ยวข้องกับข้อนั้นไว้
		- ่ 4.3.2 กรณีที่ อปท. ไม่มีบริการสาธารณะ หรือ ไม่มีการดำเนินการในปีงบประมาณในข้อคำถาม ให้ดำเนินการดังนี้
			- 4.3.2.1. อปท. ที่ไม่มีบริการสาธารณะในข้อคำถามใด ให้เลือกที่ "ไม่มีบริการสาธารณะ" ในข้อนั้น แล้วข้ามไป ทำข้อถัดไป
			- -4.3.2.2. อปท. ที่ไม่มีการดำเนินการในปีงบประมาณนั้น ในข้อคำถามใด ให้เลือกที่ "ที่ไม่มีการดำเนินการใน ปีงบประมาณ พ.ศ. " ในข้อนั้น แล้วข้ามไปทำข้อถัดไป
		- ่ 4.3.3 กรณีที่ อปท. มีบริการสาธารณะ ให้ดำเนินการดังนี้
			- 4.3.3.1. เลือก "รูปแบบ" การดำเนินงานของข้อคำถาม
			- 4.3.3.2. ข้อมูลที่กรอกในช่อง "จำนวน" <u>ต้องมีค่ามากกว่า 0</u> และไม่สามารถกรอกข้อมูลเป็น "ค่าว่าง" ได้
			- 4.3.3.3. ข้อมูลที่กรอกในช่อง "งบประมาณ" กรอกข้อมูลเป็น 0ได้แต่จะไม่สามารถกรอกข้อมูลเป็น "ค่าว่าง"ได้
		- 4.3.4 กรอกข้อมูลให้ครบทุกข้อในแบบสอบถาม แล้วคลิกที่ปุ่ม "บันทึกแบบสอบถาม" ที่ด้านล่างของแบบสอบถาม (บันทึกข้อมูลทุกครั้งเมื่อกรอกแบบสอบถามแต่ละแบบแล้วเสร็จ)
		- 4.3.5 ตรวจสอบความถูกต้องของข้อมูลในแต่ละแบบสอบถาม จากนั้นให้คลิกที่ปุ่ม "ส่งข้อมูลแบบสอบถาม" ที่ด้านบน ของ "แบบสอบถามที่2-6" (หากส่งข้อมูลแล้วจะไม่สามารถแก้ไขแบบสอบถามได้)
	- 4.4 หลังจากส่งข้อมูลในขั้นตอนที่ 2 เรียบร้อยแล้ว ที่ "ขั้นตอนที่ 3 ประเมินความพึงพอใจ" ระบบจะแสดง แบบสอบถามความพึงพอใจ ให้ผู้ใช้งานกรอกข้อมูลการให้บริการสาธารณะของ อปท. โดยคลิกเลือกที่ "แบบสอบถามความพึงพอใจ"โดยกรอกตัวเลขลงใน ช่อง "ปรับปรุง"และ "พอใจ"ให้ครบทั้ง 2 ช่องในแต่ละข้อเท่านั้น
- 5. การดาวน์โหลดแบบประเมินและคู่มือการใช้งานระบบ
	- 5.1 คลิกที่เมนู "เอกสารดาวน์โหลดและคู่มือ" ระบบจะแสดงเอกสารต่าง ๆ ซึ่งประกอบด้วย ตัวอย่างคณะกรรมการ ประเมินตนเอง, แบบสอบถามขั้นตอนที่1,แบบสอบถามขั้นตอนที่2-1ถึง แบบสอบถามขั้นตอนที่2-6 และคู่มือการใช้งาน
	- 5.2 ผู้ใช้งานสามารถดาวน์โหลดเอกสารที่ต้องการได้ โดยคลิกที่ปุ่ม "ดาวน์โหลด" ด้านหลังเอกสาร